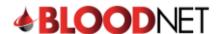

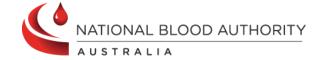

## **Creating a Special Order**

Special orders are placed when a fresh product is required to have specific modifier(s), antigen requirements or if there is a need for it to be provided to you from a state-local Australian Red Cross Lifeblood Customer Service Delivery site for a specific patient.

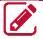

Please note: Patient information is not a mandatory requirement and should only be included if absolutely necessary for the order.

Perform the following procedure to Create a Special Order in BloodNet:

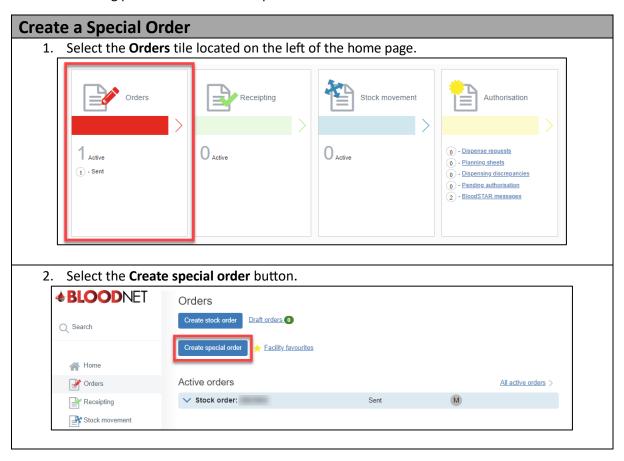

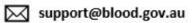

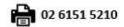

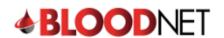

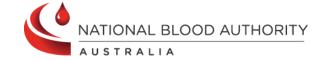

3. Add the required items by selecting Add component or Add product.

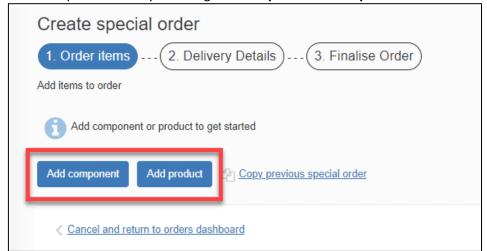

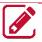

**Please note:** Fresh products are located in the components tab and manufactured products are located in the products tab.

 Once the component/product is selected, fill in all the required information and select either Save component/product or Save and add another component/product if more items are required.

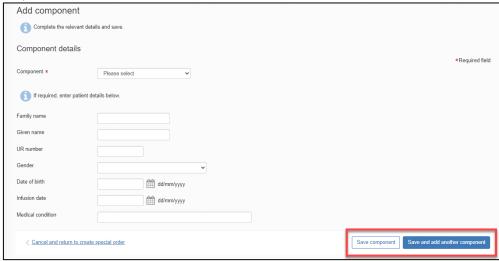

5. Review 1. Order items and Edit or Delete as required and then select Next: delivery detail.

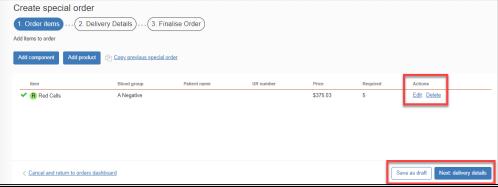

6. Enter the order **Priority**, **Delivery** details and add any relevant order/delivery comments by selecting the **Add comment** button. Once complete, select the **Finalise Order** button.

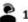

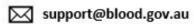

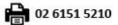

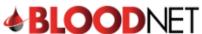

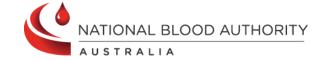

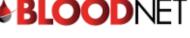

Please note: When confirming the Delivery details for the order, you can Specify date and time required.

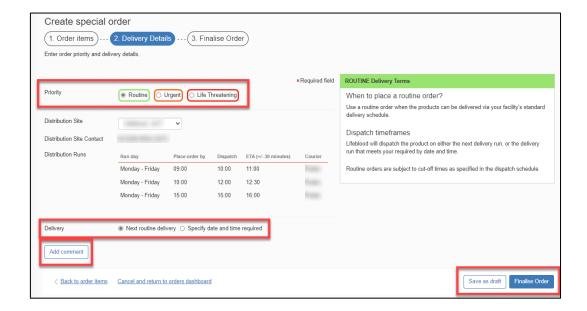

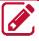

Please note: If you wish to edit the order, select the Back to order items hyperlink found in the bottom left corner of the tab and amend the order as necessary.

When placing an **Urgent** or **Life Threatening** order, a pop up will appear. Select **Yes** to confirm you would like to change the priority to Urgent/Life Threatening.

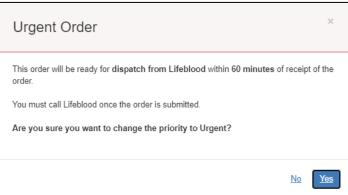

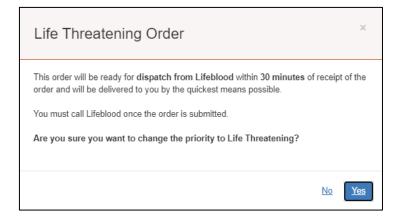

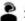

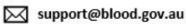

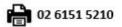

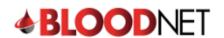

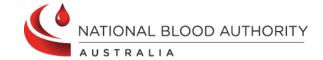

8. Select the **Send order** button to send the order to the local Lifeblood distribution site.

Create special order

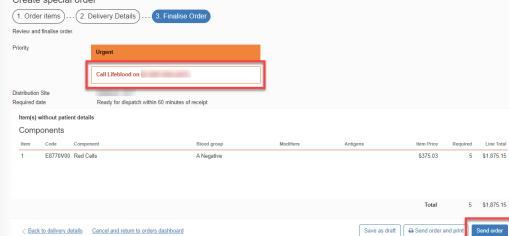

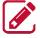

**Please note:** If your order is **Urgent** or **Life Threatening**, you **MUST** select the appropriate priority in **Step 6**. Do not write the priority in the comments box. All **Urgent** or **Life Threatening** orders **MUST** be followed up with a phone call to your local **Lifeblood Customer Service Delivery** site.

9. Once the order has been sent to Lifeblood, it will remain under the **Active orders** section until all issue notes linked to the order are receipted. Once all components/products have been physically received, the order can be **finalised** in BloodNet.

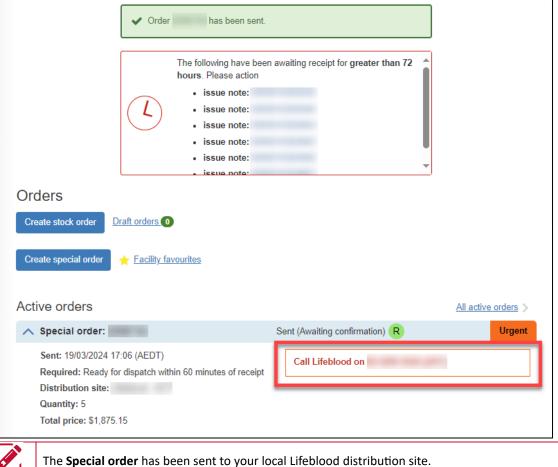

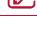

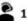

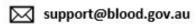

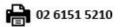